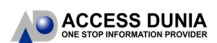

# **TURNITIN TRAINING GUIDE**

## GETTING STARTED (FOR INSTRUCTORS ONLY)

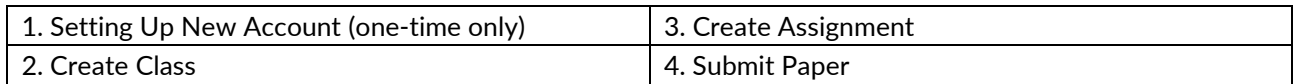

## **SETTING UP NEW ACCOUNT (ONE-TIME ONLY) CREATE CLASS**

- 1. For NEW instructors: your new Turnitin account can only be added/registered by the institution's Turnitin Account Administrator.
- 2. For registration, there are three required pieces of information you must supply to the account administrator:
	- First Name
	- Last Name
	- Email Address
- 3. When an instructor is added, a confirmation email is sent to the email address provided for the instructor with the subject line 'Set up your Turnitin account'.

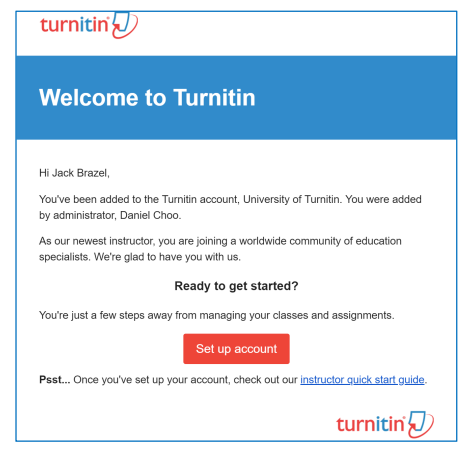

- 4. Click the **Set Up Account** button from your Turnitin welcome email.
- 5. From the Account Setup page, enter your **Email Address** and **Last Name**.
- 6. Turnitin will send you another email to validate your account, with the subject: 'Create your Turnitin Account'.
- 7. Follow the instructions in the email to finish setting up your Turnitin account with a new login password.

- 1. Click **Add Class** button on your homepage. Add Class 2. Enter a class name and enrolment key for the class. \* Class name Enrollment key *NOTE: The enrolment key is the password your students will use to enrol in your class. Pick a password that is easy for your students to remember.*  3. Use the calendar to set the class end date.
- 4. Click **Submit** to create the class.

Class end date

5. A pop-up page will pop up on your homepage.

m

09-May-2019

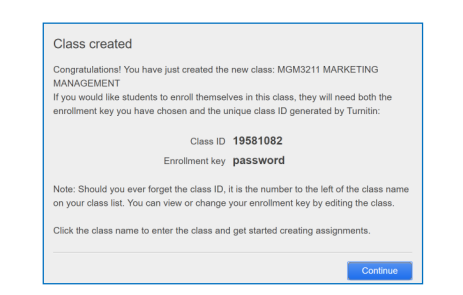

### *NOTE:*

*Please distribute your Class ID and Enrolment Key to your students so that they can enrol in your class and submit their papers.* 

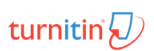

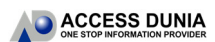

# **TURNITIN TRAINING GUIDE**

## GETTING STARTED (FOR INSTRUCTORS ONLY)

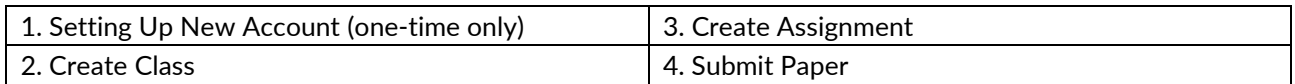

# **CREATE ASSIGNMENT** SUBMIT PAPER

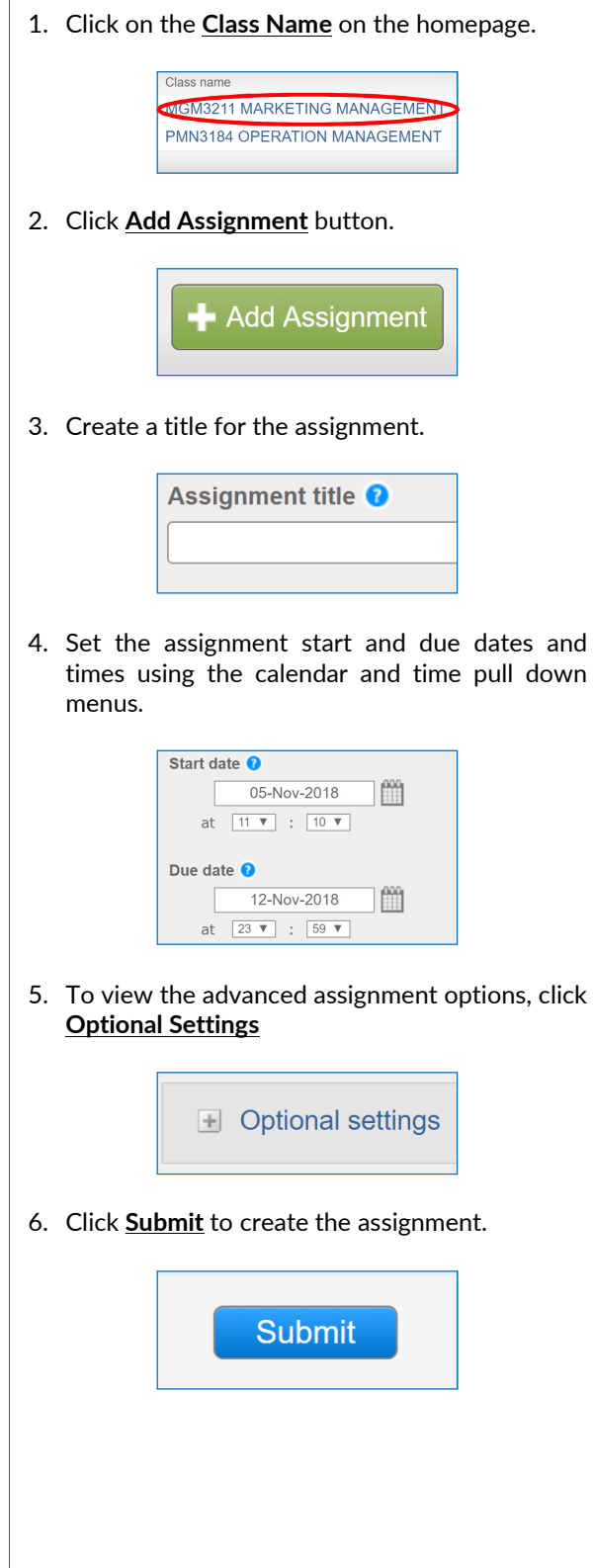

## **SUBMIT PAPER – STUDENT**

1. Students to submit their papers in their class assignment portfolio once enrolled in your class.

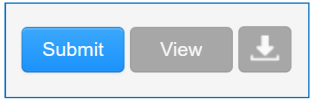

2. Instructor can view the student's submissions by clicking the class name. Then, click **View** to open the assignment inbox.

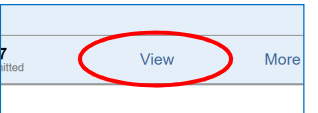

### **SUBMIT PAPER – INSTRUCTOR**

- 1. If you want to submit your personal papers, click **View** to open the assignment inbox.
- 2. Click **Submit File** button to submit your papers.

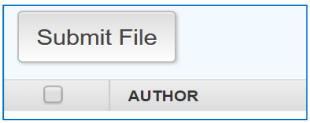

- 3. Select "**single file upload**" from the "**submit**" pull down menu.
- 4. Choose the file you want to upload to Turnitin; you can upload a file from your computer, Dropbox, or Google Drive.

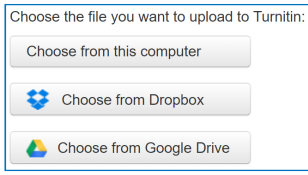

5. Review the file and click **Confirm** to finalize your submission.

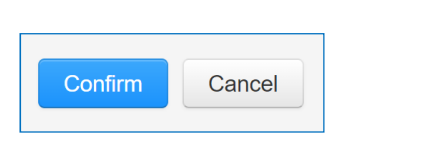